## **Create an Expense Report with an Approved Travel Request**

1. Click the tile labeled request on the top left of the Concur home page. Locate the request for the trip you are creating the expense report for.

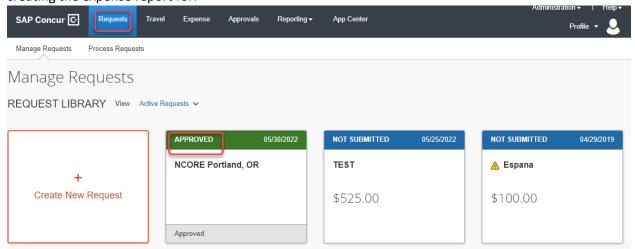

2. Once opened, click the orange Create expense Report Tile to automatically create the report header and attach the request to the report and automatically liquidate any encumbrances.

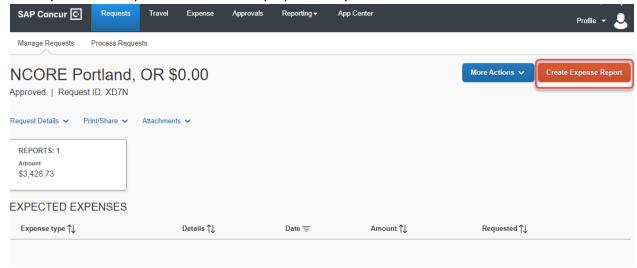

3. Concur will populate many of the required fields based off what was entered on the request. Once all required fields have been populated, click save.

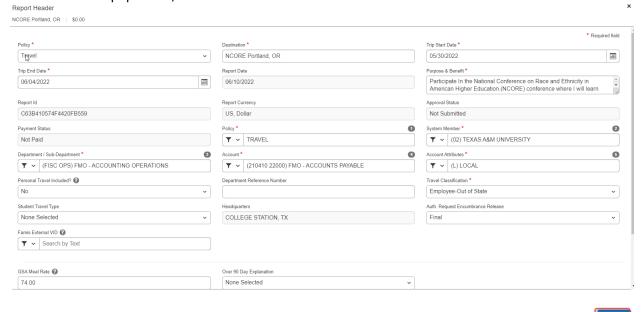

4. On this screen you will add your expenses.

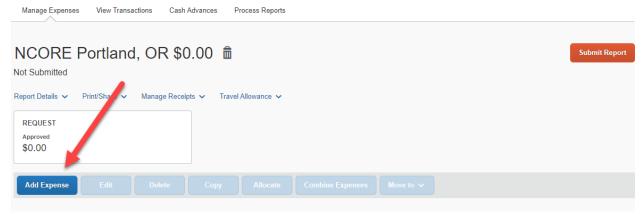

5. Select an expense under create new expense and fill out any fields that have a red asterisk and then click save expense.

6. New Expense Save Expense Details Itemizations Hide Receipt Attendees (0) Allocate \* Required field Expense Type \* Internet ~ Transaction Date \* Business Purpose MM/DD/YYYY .... Vendor Name City ₩ ∨ Payment Type \* Upload Receipt Image Out of Pocket ~ Amount \* Currency \* 20.00 ~ US, Dollar Clearing Account Unallowable Charge FAMIS REF-B FAMIS REF-A Travel Classification Citi Corp Id Employee-Out of State to work on business e-mails Save Expense Save and Add Another Cancel

7. If the expense needs to be itemized, click the itemizations tab, and create itemizations and add itemizations.

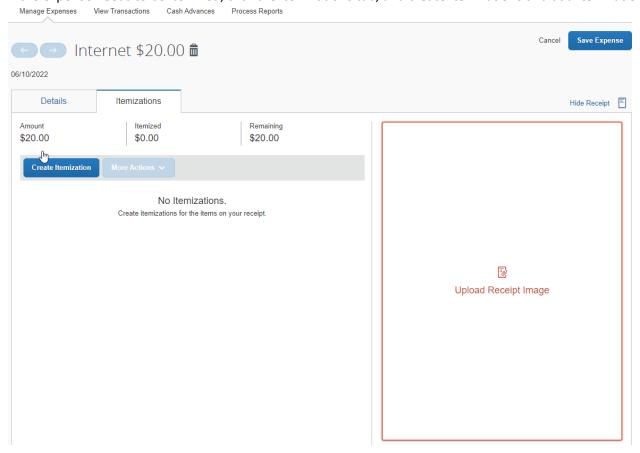

8. Select an Expense type and fill out all the required fields and save itemization.

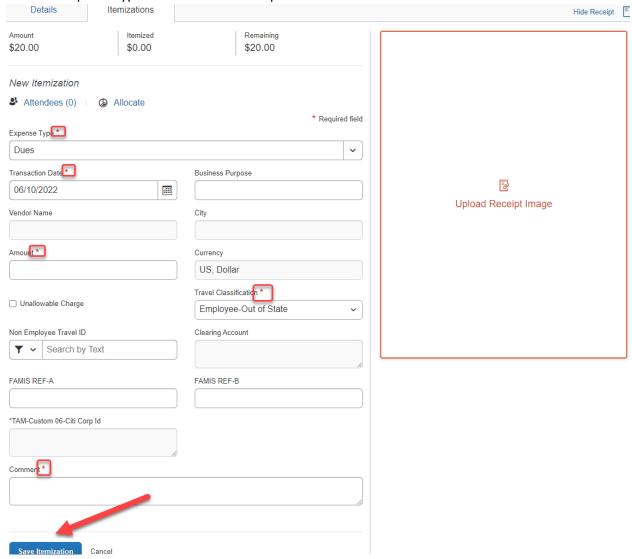

9. There will be a remaining amount. Enter the remaining amount and then save the itemization.

Upload Receipt Image

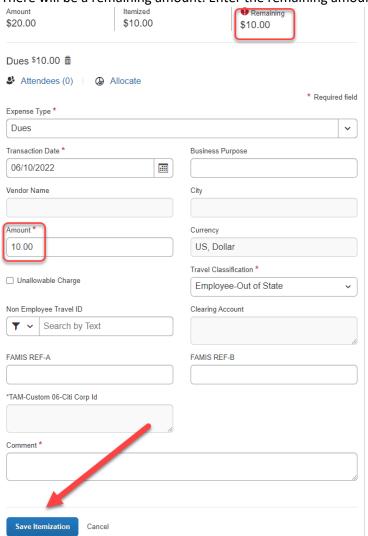

10. To add a receipt click in the box, Upload Receipt Image.

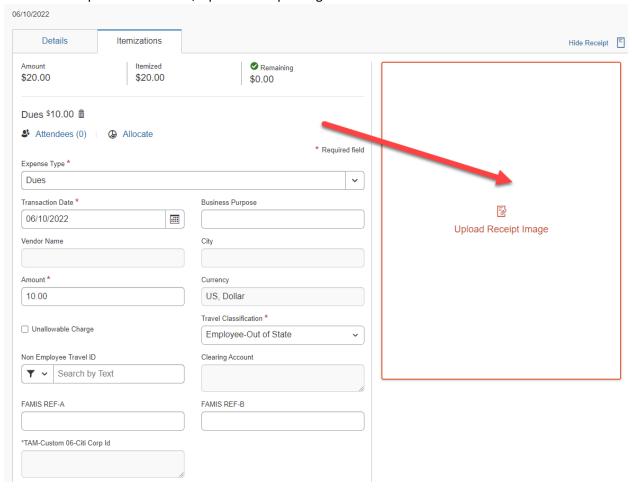

11. A screen will appear where you can use an available receipt or upload a receipt image. Click which ever is applicable.

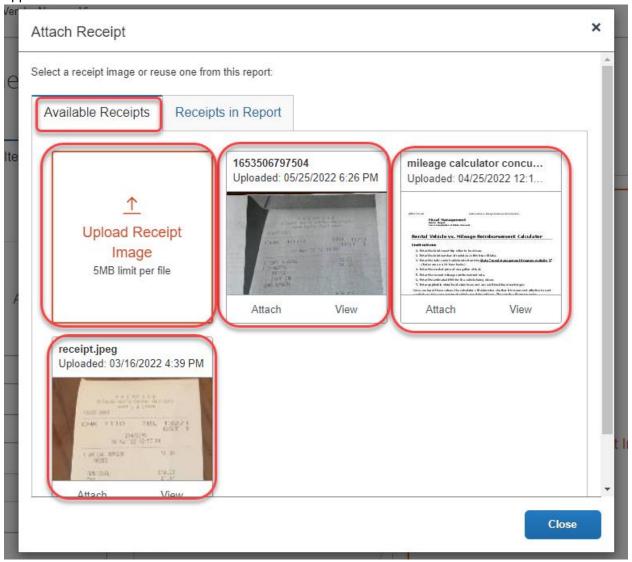

12. If an expense needs to be marked as unallowable, check the Unallowable Charge box.

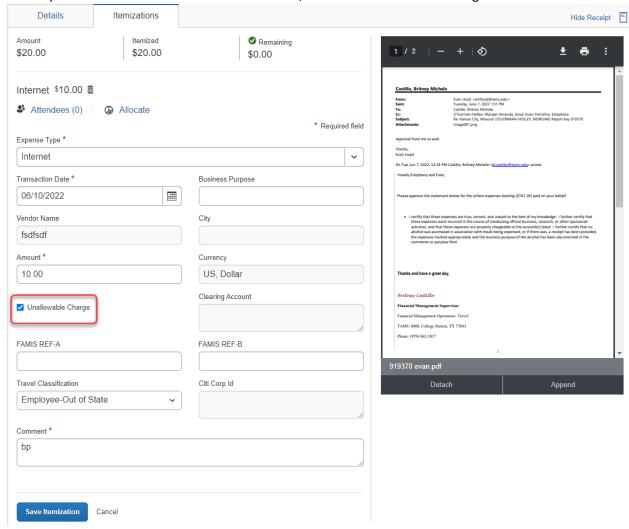

13. To allocate to an additional account select the expense you would like to allocate and select allocate.

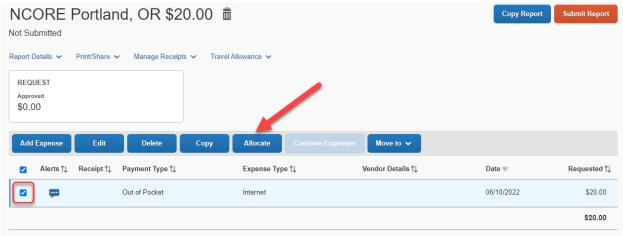

14. You can allocate either by percent or amount, then click add.

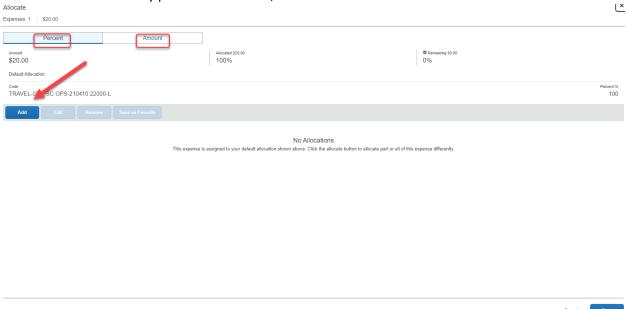

15. Start entering the system member you belong to, and the list will start to filter down and limit the values available to be selected in subsequent lists. This should be the Texas A&M member that owns the account that is paying for your travel. The next field is the department and sub department where the account belongs. The next field is the account number. Again, as this series of fields is connected the account numbers displayed will only be accounts that belong with the department and sub departments that are specified in the previous field.

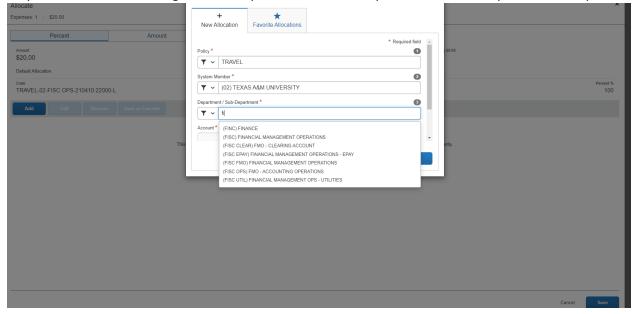

16. The next field is labeled account attributes, there should only be one selection here based on the account chosen in the previous field. The account tells the system which rules are set to apply such as state, local or SRS

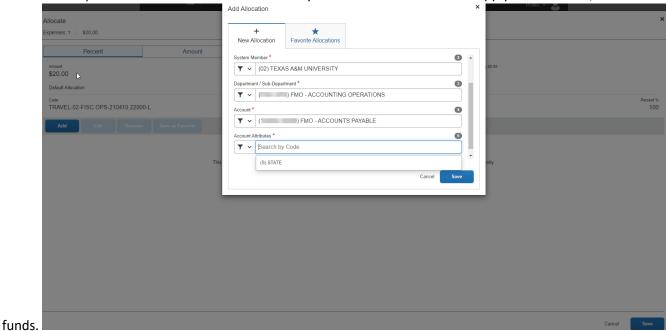

17. If the Report has been created in error or needs to be deleted click on the trash can.

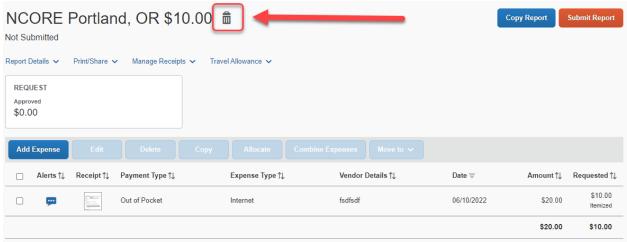

18. Once the expenses have been added to the report, you can submit the report.

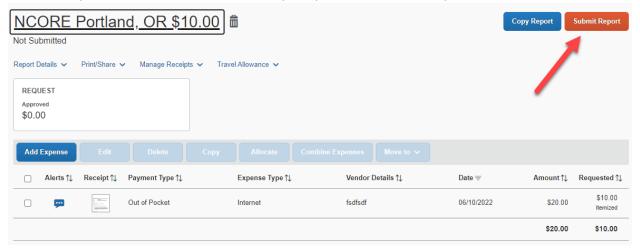

## 19. Review the FAMIS confirmation statement and Accept and Continue.

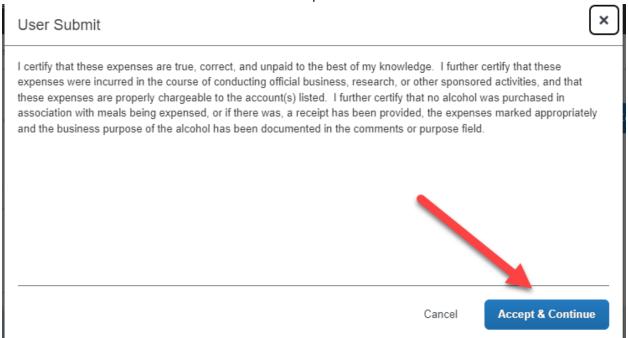